# TOSHIBA PIEUR NUMERI OPIATRICE DIGI'

DIGITAL COLOR PLAIN PAPER COPIER OPERATOR'S MANUAL FOR PRINTER FUNCTION

NETWORK PRINTER CONTROLLER GA-1120/GA-1130 EASY SETUP GUIDE PAPIER NORMAI RTA COMUNE CO NORMAL DIGIT HTALER NORMA NUMERIOUE PO e-studio 210c/310c 

## FCC NOTICE

This equipment has been tested and found to comply with the limits for a Class A digital device, pursuant to Part 15 of the FCC Rules. These limits are designed to provide reasonable protection against harmful interference when the equipment is operated in a commercial environment. This equipment generates, uses, and can radiate radio frequency energy and, if not installed and used in accordance with the instruction manual, may cause harmful interference to radio communications. Operation of this equipment in a residential area is likely to cause harmful interference in which case the user will be required to correct the interference at his own expense.

### WARNING:

Changes or modification made to this equipment, not expressly approved by Toshiba Tec or parties authorized by Toshiba Tec could void the user's authority to operate the equipment.

"THIS DIGITAL APPARATUS DOES NOT EXCEED THE CLASS 'A' LIMITS FOR RADIO NOISE EMISSIONS FROM DIGITAL APPARATUS SET OUT IN THE RADIO INTERFERENCE REGULATIONS OF THE CANADIAN DEPARTMENT OF COMMUNICATIONS".

"LE PRESENT APPREIL NUMERIQUE N'EMET PAS DE BRUITS RADIOELECTRIQUES DEPASSANT LES APPLICABLES AUX APPAREILS NUMERIQUES DE LA CLASSE 'A' PRESCRITES DANS LE REGLEMENT SUR LE BROUILLAGE RAIODELECTRIQUE EDICTE PAR LE MINISTERE DES COMMUNICATIONS DU CANADA."

## For European models only:

#### WARNING:

This product complies with Class A for network connection. In a domestic environment this product may cause radio interference in which case the user may be required to take adequate measures.

- 1. Do not touch the connector terminal when disconnecting the cables of peripheral equipment.
- 2. Before opening any covers or removing any units from the copier, discharge the static electricity from your body by touching a metal part of the copier.

This product is carrying the CE-Mark in accordance with the related European Directives. Responsible for CEmarking is TOSHIBA TEC GERMANY IMAGING SYSTEMS GmbH Carl-Schurz-Str. 7, 41460 Neuss, Germany. e-mail: customerservice@toshibatec-tgis.com

No part of this manual may be copied in whole or part without permission.

The contents of this manual may change without notification.

Trademarks described in this manual:

- Ethernet is a registered trademark of US Xerox Corporation.
- The official name of Windows 95 is Microsoft Windows 95 Operating System.
- The official name of Windows 98 is Microsoft Windows 98 Operating System.
- The official name of Windows Me is Microsoft Windows Millennium Edition Operating System.
- The official name of Windows 2000 is Microsoft Windows 2000 Operating System.
- The official name of Windows XP is Microsoft Windows XP Operating System.
- Microsoft, Windows, Windows NT, Microsoft Internet Explorer, and the brand names and product names of other Microsoft products are trademarks or registered trademarks of US Microsoft Corporation in the US and other countries.
- Apple, AppleTalk, Macintosh, Mac OS, and LaserWriter are trademarks of US Apple Computer Inc. in the US and other countries.
- PostScript and PostScript Logo are trademarks of Adobe Systems Incorporated.
- IBM PC/AT is a registered trademark of US International Business Machine Corporation.
- Fiery, the Fiery logo are trademarks registered in the U.S. Patent and Trademark Office. NetWise is a trademark of Electronics For Imaging, Inc.
- AMD is a trademark of Advanced Micro Devices, Inc.
- Pentium and Celeron are trademarks or registered trademarks of Intel Corporation.
- Other company names and product names in this manual are the trademarks or registered trademarks of their respective companies.

Thank you for purchasing Toshiba Tec's GA-1120/GA-1130 Network Printer Controller. This EASY SETUP GUIDE explains how to setup the equipment for printing. Read this guide before setting up your e-STUDIO210c/310c with the GA-1120/GA-1130 Network Printer Controller. Keep this guide within easy reach, and use it to configure quality printing environment and make the best use of your printer's functions.

\* For further details of printing functions, please see other manuals included on the CD-ROM such as QUICK START GUIDE, USER SOFTWARE INSTALLATION GUIDE, PRINTING GUIDE, CONFIGURATION GUIDE, JOB MANAGEMENT GUIDE, COLOR GUIDE, and FIERY COLOR REFERENCE.

EFI part number 45027815

# TABLE OF CONTENTS

| SETUP FLOW                                        |    |
|---------------------------------------------------|----|
| SETUP FLOW                                        | 4  |
| Setup Flow for Windows                            |    |
| For SMB Printing                                  |    |
| For LPR Printing                                  | 5  |
| For IPP Printing                                  |    |
| For Novell Printing                               |    |
| Setup Flow for Macintosh                          | 10 |
| ■ INSTALLING THE PRINTER DRIVER (Windows)         |    |
| ABOUT INSTALLATION                                |    |
| System Requirements                               | 12 |
| About the Installation Procedure                  |    |
| INSTALLING THE PRINTER DRIVER                     |    |
| Installing the Printer Driver for SMB Printing    |    |
| Point-and-Print Installation                      |    |
| Non Point-and-Print Installtion                   |    |
| Installing the Printer Driver for LPR Printing    |    |
| Windows NT 4.0                                    |    |
| Windows 2000 and Windows XP                       |    |
| Installing the Printer Driver for IPP Printing    |    |
| Installing the Printer Driver for Novell Printing |    |
| Windows 95/98/Me                                  |    |
| Windows NT 4.0/2000/XP                            |    |
| CONFIGURING THE OPTIONS                           |    |
| Configuring the Options Manually                  |    |
| Windows 95/98/Me                                  |    |
| Windows NT 4.0/2000/XP                            |    |
| Configuring the Options Automatically             | 52 |
| ■ INSTALLING THE PRINTER DRIVER (Macintosh)       |    |
| ABOUT INSTALLATION                                |    |
| System Requirements                               |    |
| INSTALLING THE PRINTER DRIVER                     | 55 |
| Installing the Printer Driver to Macintosh        |    |
| Installing the AdobePS 8.7.2 Printer Driver       |    |
| Creating the AdobePS Printer                      |    |
| Appendix for Booklet Printing on Macintosh        |    |
| Printing a Portrait Booklet                       |    |
| Printing a Landscape Booklet                      | 61 |

# SETUP FLOW

# SETUP FLOW

After completing each procedure, please mark the checkbox ( $\Box$ ) in front of each procedure so that you can make sure completed each step for setup.

## **Setup Flow for Windows**

## **For SMB Printing**

## Connecting the GA-1120/GA-1130

Connect the GA-1120/GA-1130 to your network with a network cable.

## REFERENCE

▼CONFIGURATION GUIDE

▼Chapter 1: Connecting to the Network

➤ Connecting network cable to the GA-1120/GA-1130

## □ Setting up TCP/IP

Configure the TCP/IP Setup options to assign the IP Address, Subnet Mask, and Gateway Address on the GA-1120/GA-1130 to enable Fiery WebSetup from the Control Panel.

## REFERENCE

▼ CONFIGURATION GUIDE

- ▼ Chapter 4: Performing Setup from the Control Panel
  - Network Setup options
    - ▼ Protocol Setup options
    - TCP/IP Setup options

## Setting up the Printing Service

Configure the Windows Print Sharing to enable the Windows Printing Service from Fiery WebSetup or Command WorkStation.

- ▼ CONFIGURATION GUIDE
  - ▼ Chapter 5: Setting up the GA-1120/GA-1130 from a Windows Computer
    - ▼ Network Setup
      - ► Windows Print Sharing (SMB)

## □ Installing the Printer Driver

Install the printer driver to use SMB printing.

## **REFERENCE**

► P.13 "Installing the Printer Driver for SMB Printing"

## Configuring the Options

Configure the option settings on the printer driver.

## REFERENCE

► P.47 "CONFIGURING THE OPTIONS"

## For LPR Printing

LPR Printing is only available for Windows NT 4.0, Windows 2000, and Windows XP.

## □ Connecting the GA-1120/GA-1130

Connect the GA-1120/GA-1130 to your network with a network cable.

## REFERENCE

▼CONFIGURATION GUIDE

▼Chapter 1: Connecting to the Network

➤ Connecting network cable to the GA-1120/GA-1130

## □ Setting up TCP/IP

Configure the TCP/IP Setup options to assign the IP Address, Subnet Mask, and Gateway Address on the GA-1120/GA-1130 to enable Fiery WebSetup from the Control Panel.

- ▼ CONFIGURATION GUIDE
  - ▼ Chapter 4: Performing Setup from the Control Panel
    - Network Setup options
      - Protocol Setup options
      - ► TCP/IP Setup options

## □ Setting up the Printing Service

Configure the LPD Printing to enable the LPD Printing Service from Fiery WebSetup or Command WorkStation.

### REFERENCE

▼ CONFIGURATION GUIDE

▼ Chapter 5: Setting up the GA-1120/GA-1130 from a Windows Computer

Network Setup

Services

► LPD Printing

## □ Installing the Printer Driver

Install the printer driver to use LPR printing.

#### REFERENCE

► P.21 "Installing the Printer Driver for LPR Printing"

## □ Configuring the Options

Configure the option settings on the printer driver.

## **REFERENCE**

► P.47 "CONFIGURING THE OPTIONS"

## **For IPP Printing**

IPP Printing is only available for Windows 2000 and Windows XP.

## □ Connecting the GA-1120/GA-1130

Connect the GA-1120/GA-1130 to your network with a network cable.

- ▼CONFIGURATION GUIDE
  - ▼Chapter 1: Connecting to the Network
  - ➤ Connecting network cable to the GA-1120/GA-1130

## □ Setting up TCP/IP

Configure the TCP/IP Setup options to assign the IP Address, Subnet Mask, and Gateway Address on the GA-1120/GA-1130 to enable Fiery WebSetup from the Control Panel.

## REFERENCE

▼ CONFIGURATION GUIDE

▼ Chapter 4: Performing Setup from the Control Panel

Network Setup options

Protocol Setup options

► TCP/IP Setup options

## □ Installing the Printer Driver

Install the printer driver to use IPP printing.

#### REFERENCE

► P.34 "Installing the Printer Driver for IPP Printing"

## Configuring the Options

Configure the option settings on the printer driver.

## REFERENCE

► P.47 "CONFIGURING THE OPTIONS"

## **For Novell Printing**

A NetWare server is required in your network for Novell Printing.

## □ Connecting the GA-1120/GA-1130

Connect the GA-1120/GA-1130 to your network with a network cable.

- ▼CONFIGURATION GUIDE
  - ▼Chapter 1: Connecting to the Network
    - ➤ Connecting network cable to the GA-1120/GA-1130

## □ Setting up the NetWare Server

Configure the NetWare Server for printing with GA-1120/GA-1130.

## REFERENCE

- ▼ CONFIGURATION GUIDE
  - ▼ Chapter 2: Setting up Network Servers
    - ► GA-1120/GA-1130 on a NetWare 4.x or 5.x network
    - ► GA-1120/GA-1130 on a NetWare 5.x network with NDPS

## □ Setting up TCP/IP

Configure the TCP/IP Setup options to assign the IP Address, Subnet Mask, and Gateway Address on the GA-1120/GA-1130 to enable Fiery WebSetup from the Control Panel.

## REFERENCE

- ▼ CONFIGURATION GUIDE
  - ▼ Chapter 4: Performing Setup from the Control Panel
    - Network Setup options
      - Protocol Setup options
        - ► TCP/IP Setup options

## □ Setting up IPX/SPX (when using NetWare in IPX/SPX network)

Configure the IPX/SPX frame type for the GA-1120/GA-1130 from Fiery WebSetup or Command WorkStation.

## REFERENCE

- ▼ CONFIGURATION GUIDE
  - ▼ Chapter 5: Setting up the GA-1120/GA-1130 from a Windows Computer
    - Network Setup
      - ▼ Protocols
        - ► IPX/SPX

## Setting up the Printing Service

Enable the PServer Setup options and NDS Setup options (when using in NDS/NDPS mode), or Bindery Setup options (when using in Bindery mode) from Fiery WebSetup or Command WorkStation.

- ▼ CONFIGURATION GUIDE
  - ▼ Chapter 5: Setting up the GA-1120/GA-1130 from a Windows Computer

- ▼ Network Setup
  - ▼ Services
    - ► NetWare Printing (PServer) options

## □ Installing the Printer Driver

Install the printer driver to use Novell printing.

## REFERENCE

► P.39 "Installing the Printer Driver for Novell Printing"

## □ Configuring the Options

Configure the option settings on the printer driver.

## REFERENCE

► P.47 "CONFIGURING THE OPTIONS"

## **Setup Flow for Macintosh**

## □ Connecting the GA-1120/GA-1130

Connect the GA-1120/GA-1130 to your network with a network cable.

#### REFERENCE

▼CONFIGURATION GUIDE

▼Chapter 1: Connecting to the Network

➤ Connecting network cable to the GA-1120/GA-1130

## □ Setting up AppleTalk

Enable the AppleTalk on the GA-1120/GA-1130 from the Control Panel.

#### REFERENCE

▼ CONFIGURATION GUIDE

- ▼ Chapter 4: Performing Setup from the Control Panel
  - Network Setup options
    - ▼ Protocol Setup options
      - ► AppleTalk Setup

## □ Installing the Printer Driver

Install the AdobePS driver and create the printer on a Macintosh computer.

### REFERENCE

► P.55 "Installing the Printer Driver to Macintosh"

# INSTALLING THE PRINTER DRIVER (Windows)

# **ABOUT INSTALLATION**

Before installing the printer driver on your computer, read this section to understand the installation.

## **System Requirements**

To install the printer drivers on a Windows computer, the following is required.

Hardware: PC/AT compatible with an 80486, AMD, or Pentium processor

OS: Windows 95, Windows 98, Windows Me, Windows NT 4.0 with Service Pack 6 Windows 2000 with Service Pack 2, Windows XP

Memory: 8MB or more for printing (32 MB for using other utilities)

## About the Installation Procedure

Please find the installation procedure suited to your environment from the following;

## SMB Printing for Windows 9x/Me/NT 4.0/2000/XP

As for the GA-1130, install the printer driver from a network print queue (for Windows 9x/Me/NT 4.0) or configure the network port and install the printer driver from the CD-ROM using the installer (for Windows 2000/XP). As for the GA-1120, install the printer driver from a network queue (for Windows 9x/Me) or configure the port and install the printer driver from the CD-ROM using the installer (for Windows 9x/Me).

► P.13 "Installing the Printer Driver for SMB Printing"

## LPR Printing for Windows for Windows NT 4.0/2000/XP

Configure the LPR port and install the printer driver by the installer from the User Software CD-ROM. ► P.21 "Installing the Printer Driver for LPR Printing"

## IPP Printing for Windows for Windows 2000/XP

Installing the printer driver by Add Printer Wizard.

► P.34 "Installing the Printer Driver for IPP Printing"

## Novell Printing for Windows 9x/Me/NT 4.0/2000/XP

Installing the printer driver from a network print queue.

P.39 "Installing the Printer Driver for Novell Printing"

## SUPPLEMENT:

After installing the printer driver, configure the installable options correctly to use the printer driver functionally.

► P.47 "CONFIGURING THE OPTIONS"

# **INSTALLING THE PRINTER DRIVER**

## Installing the Printer Driver for SMB Printing

## **PREPARATIONS:**

Before installing the printer driver to use SMB printing, please make sure of the following:

- If a previous version of the printer driver has been installed on the system, it must be removed. (See instructions on this in the User Software Installation Guide.)
- The GA-1120/GA-1130 printer is connected to the network and turned on.
- The TCP/IP setting is completed correctly.
- The Windows Printing is completed correctly.

The procedure to Install the printer driver to use SMB printing is different depending on the version of the Windows. Also the procedure is different which printer controller, GA-1120 or GA-1130, is installed on your copier.

## When the GA-1120 is installed:

When installing the printer on Windows 95, Windows 98, and Windows Me, the GA-1120 supports the Point-and-Print installation. In Point-and-Print installation, you can download the printer driver from the GA-1120 print server.

► P.14 "Point-and-Print Installation"

When using the printer on Windows NT 4.0, Windows 2000, and Windows XP, configure the network port first, and install the printer driver from the User Software CD-ROM since the GA-1120 does not support the Point-and-Print installation.

► P.16 "Non Point-and-Print Installation"

## When the GA-1130 is installed:

When installing the printer on Windows 95, Windows 98, Windows Me, and Windows NT 4.0, the GA-1130 supports the Point-and-Print installation. In Point-and-Print installation, you can download the printer driver from the GA-1130 print server.

► P.14 "Point-and-Print Installation"

When using the printer on Windows 2000, and Windows XP, configure the network port first, and install the printer driver from the User Software CD-ROM since the GA-1130 does not support the Point-and-Print installation.

► P.16 "Non Point-and-Print Installation"

## **Point-and-Print Installation**

The procedure here describes an installation on Windows 98. The procedures are the same when other versions of Windows are used.

## Open the GA-1120/GA-1130 printer in the Network Neighborhood with the Windows Explorer, and double-click on a queue.

Select a queue depending on how you want to print.
 direct - print jobs are sent straight to the printer without spooling.

**hold** - print jobs are held until users operate copying or moving them to the Print queue with the job management tools.

**print** - print jobs are spooled to the hard disk in the GA-1120/GA-1130 printer and printed out. Use this queue for general printing.

• The Printers screen appears.

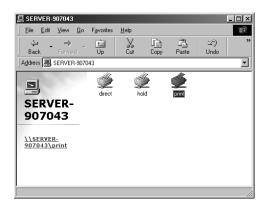

## Click on [Yes].

- When installing to Windows 95, Windows 98, or Windows Me, the Add Printer Wizard screen appears. Continue to next step.
- When installing to Windows NT 4.0, the printer is installed and the print queue screen appears. Continue to Step 7.

| Printers | <u>×</u>                                                                                                    |
|----------|----------------------------------------------------------------------------------------------------|
| ٩        | Before you can use the printer '\\SERVER-907043\print,' it must be set up on your computer. Do you want Windows to<br>set up the printer and continue this operation? |
|          | <u>No</u>                                                                                                    |
|          |                                                                                                    |

## Select whether printing MS-DOS-based programs and click on [Next].

| Add Printer Wizard                                                                                                    |                                                        |
|----------------------------------------------------------------------------------------------------|--------------------------------------------------------|
| Annual Annual Annua | Doyou print from MS-DDS-based programs?<br>℃Yes<br>℃No |
|                                                                                                    | <back next=""> Cancel</back>                           |

Change the name if desired, select whether using this printer as a default printer, and click on [Next].

• When no printer is installed on your computer, the selection is not displayed on the screen and this printer is used as a default printer automatically.

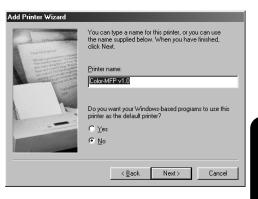

| ١'n | ₽   | ST  |
|-----|-----|-----|
| d o | Ĩ   | AL  |
| (SM | R   | E   |
|     | DR  | G.  |
|     | IVE | Н   |
|     | אל  | 111 |

2 7 7

Select "Yes" to print a test page and click on [Finish].

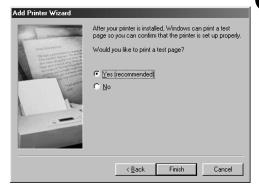

Make sure a test page is printed successfully and click on [Yes] to close the screen.

#### Color-MFP v1.0

Printer test page completed!

A test page is now being sent to the printer. Depending on the speed of your printer, it may take a minute or two before the page is printed.

The test page briefly demonstrates the printer's ability to print graphics and text, as well as providing technical information about the printer driver.

Did the test page print correctly?

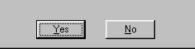

The printer driver is installed and the print queue screen appears.

Continue the operation to configure the option settings on the printer driver.

► P.47 "CONFIGURING THE OPTIONS"

| Printer <u>D</u> ocument <u>V</u> iew <u>H</u> elp |               |          |          |                    |
|----------------------------------------------------|---------------|----------|----------|--------------------|
| Document Name                                      | Status        | Owner    | Progress | Started At         |
| an] Printer Test Page                              | Currently Pri | TIS_SANO | 58.1KB   | 5:46:45 PM 1/28/02 |

## Non Point-and-Print Installtion

When the printer does not support the Point-and-Print installation, configure the network port first, and then install the printer driver using the installer in the CD-ROM to set up SMB printing.

The procedure here describes an installation on Windows 2000. The procedures are the same when other versions of Windows are used.

#### Caution for GA-1130 Users:

When you are running Windows 2000 or Windows XP, do not install the printer driver by doubleclicking the network print queue on the GA-1130 printer that appears in "My Network Places". Although the printer driver is automatically installed on your Windows 2000 or Windows XP by you double-clicking on the network print queue on the GA-1130 printer, the downloaded driver from the network print queue is not compatible to Windows 2000 and Windows XP. When you would like to install the printer driver to Windows 2000 or Windows XP for SMB printing, follow the instruction here to install the printer driver using the installer in the User Software CD-ROM.

## **REQUIREMENT:**

You must log into Windows as a user who has the "Administrators" or "Power Users" privilege.

- Click on [Start] and select [Printers] in [Settings] (Windows 2000) or select [Printers and Faxes] (Windows XP).
  - The Printers folder is opened.

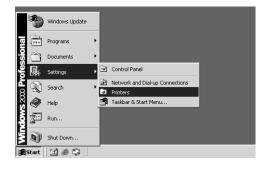

2 Click on [File] and select [Server Properti • The Printer Server Properties screen appears. Click on [File] and select [Server Properties].

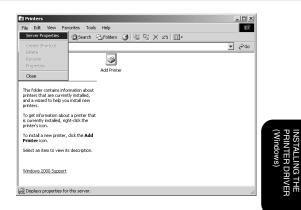

- Click on the [Ports] tab and click on [Add Port...].
  - The Printer Ports screen appears.

| 🗳 Print Server I | Properties                   |                   | ? X   |
|------------------|------------------------------|-------------------|-------|
| Forms Ports      | Drivers Advanced             |                   |       |
|                  | ТНОМЕ                        |                   |       |
| Ports on this se | rver                         |                   |       |
| Port             | Description                  | Printer           |       |
|                  | Printer Port                 |                   |       |
|                  | Printer Port<br>Printer Port |                   |       |
|                  | Printer Port<br>Serial Port  |                   |       |
|                  | Serial Port                  |                   |       |
|                  | Serial Port                  |                   |       |
|                  | Serial Port<br>Print to File |                   |       |
| FILE.            | FINITIOFIE                   |                   |       |
| 1                |                              |                   |       |
| Add Por          | t Delete                     | Port Configure Po | ort   |
|                  |                              |                   |       |
|                  |                              |                   |       |
|                  |                              |                   |       |
|                  |                              |                   |       |
|                  |                              |                   |       |
|                  | OK                           | Cancel            | Apply |
|                  |                              |                   |       |

#### Select "Local Port" and click on [New Port...]. 4

• The Port Name screen appears.

| Printer Ports         | ? ×             |
|-----------------------|-----------------|
| Available port types: |                 |
| Local Port            |                 |
| Standard TCP/IP Port  |                 |
|                       |                 |
|                       |                 |
|                       |                 |
|                       |                 |
| New Port Type         | New Port Cancel |
|                       |                 |

## Enter "\\[Server Name]\[Queue Name]" in the "Enter a port name" field, and click on [OK].

- The [Server Name] of the port name must be the server name that you entered for the Server Name of the Windows Printing Service at the GA-1120/GA-1130 printer setup.
- The [Queue Name] of the port name must be a queue name, direct, hold, or print, on the GA-1120/GA-1130 printer. Enter a queue depending on how you want to print.

**direct** - print jobs are sent straight to the printer without spooling.

**hold** - print jobs are held until users operate copying or moving them to the Print queue with the job management tools.

**print** - print jobs are spooled to the hard disk in the GA-1120/GA-1130 printer and printed out. Use this queue for general printing.

Click on [Close] to close the screen.

6

| Port Name             | ? ×    |
|-----------------------|--------|
| Enter a port name:    | OK     |
| \\SERVER-907043\print | Cancel |

| Printer Ports                      | <u>? ×</u>     |
|------------------------------------|----------------|
| Available port types:              |                |
| Local Port<br>Standard TCP/IP Port |                |
| New Port Type                      | New Port Close |

### Click on [Close] to close the screen.

• The port is added in the "Ports on this server" list.

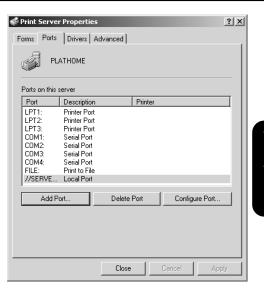

## Insert the CD-ROM into the CD-ROM drive.

• The installer automatically starts and the Color-MFP v1.0 Setup screen appears.

#### SUPPLEMENT:

When the installer does not automatically start, double-click on "Setup.exe" in the "Installr" folder of the CD-ROM.

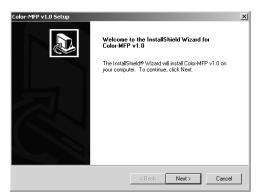

## Click on [Next].

• The Software License Agreement screen appears.

## Click on [Yes].

• The Setup Type screen appears.

| icense Agreement                                                 |                                                                                                    |                           |   |
|------------------------------------------------------------------|----------------------------------------------------------------------------------------------------|---------------------------|---|
| Please read the following licens                                 | e agreement carefully.                                                                                                    |                           |   |
| Press the PAGE DOWN key to                                       | see the rest of the agreement.                                                                                                |                           |   |
| Software License Agreement                                       |                                                                                                    |                           | • |
| the software and accompanyin                                     | rants you a non-exclusive, non-tra<br>g documentation ("Software") ind<br>ed, including without limitation Po-<br>corporated. | cluded with the Color-MFP |   |
| You may:<br>a. use the Software solely for ye<br>Color-MFP v1.0; | our own customary business purp                                                                                               | oses and solely with the  | - |
|                                                                  | he preceding License Agreement<br>r-MFP v1.0, you must accept this                                                            |                           |   |
|                                                                  |                                                                                                    |                           |   |

INSTALLING THE PRINTER DRIVER

## Select the port that you create and click on [Next].

• The Start Copying Files screen appears.

# Select Port Please select the port to which the Color-MFP v1.0 is connected. You may need to connect the port to a ne after installation is complete. 2/SERVER-907043/print COM1: COM2: COM4: FILE: LPT1: LPT2: LPT3:

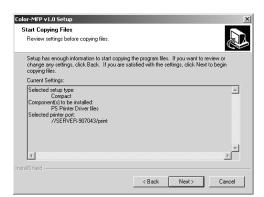

< Back ● Next > ×

ct the port to a network

Cancel

## Click on [Finish]. 13

12 Click on [Next]. • Start copying files.

The printer driver is installed. 4 Continue the operation to configure the option

settings on the printer driver.

► P.47 "CONFIGURING THE OPTIONS"

| Color-MFP v1.0 Setup | InstallShield Wizard Complete                                  |
|----------------------|----------------------------------------------------------------|
|                      | Setup has finished installing Color-MFP v1.0 on your computer. |
|                      |                                                                |
|                      |                                                                |
|                      |                                                                |
|                      |                                                                |
|                      |                                                                |
|                      |                                                                |
|                      | < Back. Finish Cancel                                          |

## Installing the Printer Driver for LPR Printing

#### **PREPARATIONS:**

Before installing the printer driver to use LPR printing, please make sure of the following:

- The GA-1120/GA-1130 printer is connected to the network and turned on.
- The TCP/IP setting is completed correctly.
- The LPD Printing is completed correctly.

LPR printing is available only for Windows NT 4.0, Windows 2000, and Windows XP. The procedure to Install the printer driver to use LPR printing is different depending on the version of the Windows.

► P.22 "Windows NT 4.0"

► P.27 "Windows 2000 and Windows XP"

## Windows NT 4.0

## **REQUIREMENTS:**

- The TCP/IP Printing Service is installed and running on your Windows NT 4.0.
- The TCP/IP protocol is installed and configured correctly on your Windows NT 4.0.
- You must log into Windows as a user who has the "Administrators" or "Power Users" privilege.

To install the printer driver to use LPR printing, configure the LPR port first, and then install the printer driver using the installer in the User Software CD-ROM.

## Click on [Start] and select [Printers] in [Settings].

• The Printers folder is opened.

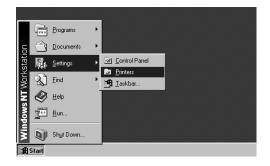

## Click on [File] and select [Server Properties].

• The Printer Server Properties screen appears.

| S <u>e</u> rver Propert         |     |  |
|---------------------------------|-----|--|
| Create <u>S</u> horto<br>Delete | ut. |  |
| Rena <u>m</u> e                 |     |  |
| Properties                      |     |  |
| <u>C</u> lose                   |     |  |

## Click on the [Ports] tab and click on [Add Port...].

• The Printer Ports screen appears.

## Select "LPR Port" and click on [New Port...].

• The Add LPR compatible printer screen appears.

## SUPPLEMENT:

When "LPR Port" is not listed in the "Available Printer Ports" list, make sure the TCP/IP Printing Service is installed on your Windows NT 4.0. "LPR Port" is not listed unless the TCP/IP Printing Service is installed.

| Printer Ports                                                                                          |                  |                  | ? × |
|----------------------------------------------------------------------------------------------------|------------------|------------------|-----|
| Available Printer Ports:                                                                               |                  |                  |     |
| Digital Network Port<br>Lexmark DLC Network Port<br>Lexmark TCP/IP Network P<br>Local Port<br>LFR Port | ort              |                  |     |
|                                                                                                    | [                | <u>N</u> ew Moni | tor |
|                                                                                                    | New <u>P</u> ort | . Can            | cel |

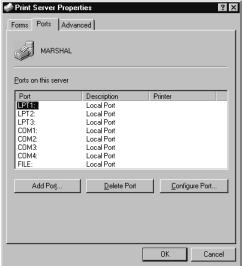

INSTALLING THE PRINTER DRIVER Windows)

5

Enter the IP address of the GA-1120/GA-1130 printer in the "Name or address of server providing Ipd" field and a queue name in the "Name of printer or print queue on that server" field, and click on [OK]

- When you use the WINS server, enter the print server name of the GA-1120/GA-1130 printer provided from the WINS server in the "Name or address of server providing lpd" field.
- In the "Name of printer or print queue on that server" field, you have to enter a queue name, direct, hold, or print, on the GA-1120/GA-1130 printer. Enter a queue depending on how you want to print.

**direct** - print jobs are sent straight to the printer without spooling.

**hold** - print jobs are held until users operate copying or moving them to the Print queue with the job management tools.

**print** - print jobs are spooled to the hard disk in the GA-1120/GA-1130 printer and printed out. Use this queue for general printing.

6

#### Click on [Close] to close the screen.

| dd LPR compatible printer                      |              |        |
|------------------------------------------------|--------------|--------|
| Name or address of server providing lpd:       | 192.168.0.20 | OK     |
| Name of printer or print queue on that server: | print        | Cancel |
|                                                |              | Help   |

| Printer Ports                                                                                             | ? × |
|----------------------------------------------------------------------------------------------------|-----|
| Available Printer Ports:                                                                                  |     |
| Digital Network Port<br>Lexmark DLC Network Port<br>Lexmark TCP/IP Network Port<br>Local Port<br>UPR Port |     |
| New Moni                                                                                                  | tor |
| New Port                                                                                                  | se  |

## Click on [OK] to close the screen.

• The LPR Port is added in the "Ports on this server" list.

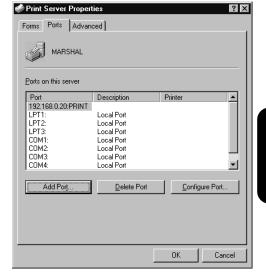

## Insert the CD-ROM into the CD-ROM drive.

• The installer automatically starts and the Color-MFP v1.0 Setup screen appears.

#### SUPPLEMENT:

When the installer does not automatically start, double-click on "Setup.exe" in the "Installr" folder of the CD-ROM.

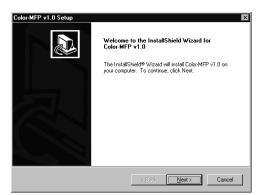

## Click on [Next].

• The Software License Agreement screen appears.

## Click on [Yes].

• The Setup Type screen appears.

| Please read the followin                               | g license agreement carefully.                                                                                                    |                    |
|--------------------------------------------------------|----------------------------------------------------------------------------------------------------|--------------------|
| Press the PAGE DOWN                                    | key to see the rest of the agreement.                                                                                                    |                    |
| Software License Agree                                 | ment                                                                                                    |                    |
| the software and accor                                 | . Inc. grants you a non-exclusive, non-transferab<br>panying documentation ("Software") included w<br>urchased, including without limitation PostScript®<br>ems Incorporated. | vith the Color-MFP |
| You may:<br>a. use the Software sol<br>Color-MFP v1.0; | ely for your own customary business purposes an                                                                                                    | nd solely with the |
|                                                        | rms of the preceding License Agreement? If you                                                                                                    |                    |
|                                                        | all Color-MFP v1.0, you must accept this agreem                                                                                                    | ient.              |

NSTALLING THE PRINTER DRIVER

## [Next].

• The Start Copying Files screen appears.

# Select the port that you create and click on

## Color-MFP v1.0 Setup Start Copying Files Review settings before copying files. Setup has enough information to start copying the program files. If you want to review or change any settings, click Back. If you are satisfied with the settings, click Next to begin copying files. Current Settings: Selected setup type: Compact Component(s) to be installed: PS Printer Driver files Selected printer port: 192.168.0.20:PRINT ^ × < Back Next > Cancel

## Click on [Finish]. 13

12 Click on [Next]. • Start copying files.

The printer driver is installed. 4

> Continue the operation to configure the option settings on the printer driver.

► P.47 "CONFIGURING THE OPTIONS"

| Color-MFP v1.0 Setup |                                                                |
|----------------------|----------------------------------------------------------------|
|                      | InstallShield Wizard Complete                                  |
|                      | Setup has finished installing Color-MFP v1.0 on your computer. |
|                      |                                                                |
|                      |                                                                |
|                      |                                                                |
|                      |                                                                |
|                      |                                                                |
|                      |                                                                |
|                      | < Back Finish Cancel                                           |

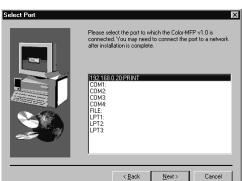

## Windows 2000 and Windows XP

## **REQUIREMENTS:**

- The TCP/IP protocol is installed and configured correctly on your Windows 2000/XP.
- You must log into Windows as a user who has the "Administrators" or "Power Users" privilege.

To install the printer driver to use LPR printing, configure the LPR port first, and then install the printer driver using the installer in the User Software CD-ROM.

The procedure here describes an installation on Windows 2000. The procedures are the same when Windows XP is used.

- Click on [Start] and select [Printers] in [Settings] (Windows 2000) or select [Printers and Faxes] (Windows XP).
  - The Printers folder is opened.

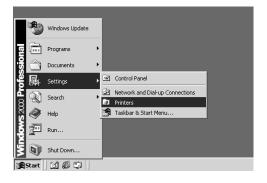

Click on [File] and select [Server Properties].
The Printer Server Properties screen appears.

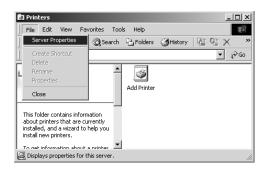

• The Printer Ports screen appears.

Port...].

#### 🗳 Print Server Properties ? × Forms Ports Drivers Advanced PLATHOME Ports on this server Printer Port Description LPT1: Printer Port LPT2: Printer Port LPT3: Printer Port COM1: Serial Port COM2: Serial Port COM3: COM4: Serial Port Serial Port FILE: Print to File Add Port... Delete Port Configure Port... ΟK Cancel

## Select "Standard TCP/IP Port" and click on [New Port...].

• The Add Standard TCP/IP Printer Port Wizard screen appears.

Click on the [Ports] tab and click on [Add

|          | ? ×      |
|----------|----------|
|          |          |
|          |          |
|          |          |
|          |          |
|          |          |
|          |          |
| New Port | Cancel   |
|          | New Port |

Click on [Next].

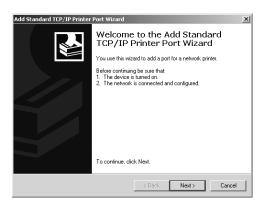

# 6

Enter the IP address of the GA-1120/GA-1130 printer in the "Printer Name or IP Address" field and click on [Next].

- When you use a WINS server, enter the print server name of the GA-1120/GA-1130 printer provided from the WINS server in the "Printer Name or IP Address" field.
- In the "Port Name" field, the port name is automatically entered according to the IP address or printer name entered in the "Printer Name or IP Address" field.

#### **7** Select "Custom" and click on [Settings...].

• The Configure Standard TCP/IP Port Monitor screen appears.

| tandard TCP/IP Printer Por<br>dd Port<br>For which device do you wan |                                                 |   |
|----------------------------------------------------------------------|-------------------------------------------------|---|
| Enter the Printer Name or IP a                                       | ddress, and a port name for the desired device. |   |
| Printer Name or IP Address:                                          | 192.168.0.20                                    |   |
| Port Name:                                                           | IP_192.168.0.20                                 | - |
|                                                                      |                                                 |   |
|                                                                      |                                                 |   |
|                                                                      |                                                 |   |
|                                                                      |                                                 |   |
|                                                                      |                                                 |   |
|                                                                      |                                                 |   |

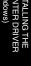

| Add Standard TCF                  | /IP Printer Port Wizard                                                                 |        |        | x        |
|-----------------------------------|-----------------------------------------------------------------------------------------|--------|--------|----------|
|                                   | t Information Required<br>could not be identified.                                      |        |        | Š        |
| <ol> <li>The device is</li> </ol> | vice is of unknown type. Be s<br>properly configured.<br>on the previous page is correc |        |        |          |
|                                   | e address and perform another<br>page or select the device type                         |        |        |          |
| Device Type-                      | ·                                                                                       |        |        |          |
| C Standard<br>Custom              | Generic Network Card                                                                    |        |        | <u> </u> |
|                                   |                                                                                         | < Back | Next > | Cancel   |

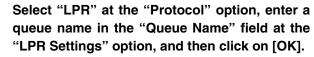

 In the "Queue Name" field, you have to enter a queue name, direct, hold, or print, on the GA-1120/GA-1130 printer. Enter a queue depending on how you want to print.

**direct** - print jobs are sent straight to the printer without spooling.

**hold** - print jobs are held until users operate copying or moving them to the Print queue with the job management tools.

**print** - print jobs are spooled to the hard disk in the GA-1120/GA-1130 printer and printed out. Use this queue for general printing.

• You can also enable the LPR Byte Counting by checking on "LPR Byte Counting Enabled".

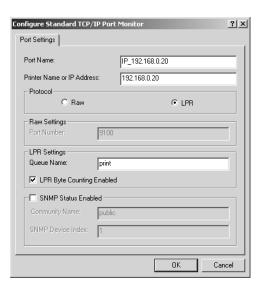

#### SUPPLEMENT:

If you have enabled the Port 9100 printing at the GA-1120/GA-1130 Control Panel, you can setting up Port 9100 printing as well. When you want to set up Port 9100 printing, select "Raw" at the "Protocol" option, and enter the port number in the "Port Number" field at the Raw Settings" option. The port number is different for each print connection as following:

9101 - use direct queue for printing.

9100 (default) or 9102 - use print queue for printing.9103 - use hold queue for printing.

| igure Standard TCP/          | IP Port | Monitor  |         |       |      | <u>? ×</u> |
|------------------------------|---------|----------|---------|-------|------|------------|
| rt Settings                  |         |          |         |       |      |            |
| 'ort Name:                   |         | IP_192.1 | 68.0.20 |       |      | -          |
| rinter Name or IP Addre      | ss:     | 192.168. | 0.20    |       |      |            |
| Protocol<br>Raw              |         |          | ć       | C LPR |      |            |
| Raw Settings<br>Port Number: | 9102    |          |         |       |      |            |
| LPR Settings<br>Queue Name:  |         |          |         |       |      |            |
| LPR Byte Counting            | Enabled |          |         |       |      |            |
| SNMP Status Enab             | led     |          |         |       |      |            |
| Community Name:              | public  |          |         |       |      |            |
| SNMP Device Index:           | 1       |          |         |       |      |            |
|                              |         |          |         |       |      |            |
|                              |         |          | (       | эк 📘  | Cano | el         |

Click on [Next].

| Add Standard TC                                                                   | P/IP Printer Port Wizard                                                                                                    |                              |        | x        |
|-----------------------------------------------------------------------------------|----------------------------------------------------------------------------------------------------|------------------------------|--------|----------|
|                                                                                   | rt Information Required<br>could not be identified.                                                                                                   |                              |        |          |
| <ol> <li>The device is</li> <li>The address</li> <li>Either correct th</li> </ol> | evice is of unknown type. Be<br>properly configured.<br>on the previous page is corre<br>e address and perform anoth<br>page or select the device typ | ect.<br>er search on the net |        |          |
| Device Type                                                                       |                                                                                                    |                              |        |          |
| C Standard                                                                        | Generic Network Card                                                                                                    |                              |        | <b>Y</b> |
| Custom                                                                            | Settings                                                                                                    |                              |        |          |
|                                                                                   |                                                                                                    | < Back                       | Next > | Cancel   |

**1O** • The screen returns to the Add Printer Wizard screen.

| Add Standard TCP/IP Printer | Port Wizard                                               | x                                                |  |
|-----------------------------|-----------------------------------------------------------|--------------------------------------------------|--|
|                             | Completing the Add Standard<br>TCP/IP Printer Port Wizard |                                                  |  |
|                             | You have sele                                             | ected a port with the following characteristics. |  |
|                             | SNMP:                                                     | No                                               |  |
|                             | Protocol:                                                 | LPR, print                                       |  |
|                             | Device:                                                   | 192.168.0.20                                     |  |
|                             | Port Name:                                                | IP_192.168.0.20                                  |  |
|                             | Adapter Type:                                             |                                                  |  |
|                             | To complete t                                             | his wizard, click Finish.                        |  |
|                             |                                                           | < Back Finish Cancel                             |  |

## Click on [Close].

• The screen returns to the Print Server Properties screen.

| Printer Ports<br>Available port type<br>Local Port<br>Standard TCP/IP                                 |                                                                                              |         |              | ?×         |
|----------------------------------------------------------------------------------------------------|----------------------------------------------------------------------------------------------|---------|--------------|------------|
| New Port Type                                                                                         |                                                                                              | New Po  | rt Cl        | ose        |
| Print Server Prop<br>Forms Ports Drif                                                                 | vers Advanced                                                                                |         |              | <u>?</u> × |
| Ports on this server                                                                                  |                                                                                              |         |              |            |
| Port Des                                                                                              | cription                                                                                     | Printer |              |            |
| LPT2: Print<br>LPT3: Print<br>COM1: Seria<br>COM2: Seria<br>COM3: Seria<br>COM4: Seria<br>FILE: Print | er Port<br>er Port<br>er Port<br>al Port<br>al Port<br>al Port<br>to File<br>dard TCP/IP Por | t       |              |            |
| Add Port                                                                                              | Dele                                                                                         | te Port | Configure Po | ort        |
|                                                                                                    |                                                                                              |         |              |            |

## Click on [Close] to close the screen. The LPR Port is added in the "Ports on this server"

 The LPR Port is added in the "Ports on this server" list.

13 Insert the CD-ROM into the CD-ROM drive.
 The installer automatically starts and the Color-MFP v1.0 Setup screen appears.

## SUPPLEMENT:

When the installer does not automatically start, double-click on "Setup.exe" in the "Installr" folder of the CD-ROM.

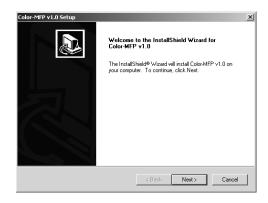

Close

## Click on [Next].

• The Software License Agreement screen appears.

**VTER DI** 

# **15** • The Setup Type screen appears.

| Color-MFP v1.0 Setup                                                                                                    |  |  |  |  |
|----------------------------------------------------------------------------------------------------|--|--|--|--|
| License Agreement                                                                                                    |  |  |  |  |
| Please read the following license agreement carefully.                                                                                                    |  |  |  |  |
| Press the PAGE DDWN key to see the rest of the agreement.                                                                                                    |  |  |  |  |
| Software License Agreement                                                                                                    |  |  |  |  |
| Electronics For Imaging, Inc. grants you a non-exclusive, non-transferable license to use<br>the software and accompanying documentation ("Software") included with the Color-MFP<br>v1.0 printer you have purchesed, including without limitation PostScript® software<br>provided by Adobe Systems Incorporated. |  |  |  |  |
| You may: a use the Software solely for your own customary business purposes and solely with the Color-MFP v1.0; $\checkmark$                                                                                                    |  |  |  |  |
| Do you accept all the terms of the preceding License Agreement? If you choose No, the setup will close. To install Color-MFP v1.0, you must accept this agreement.                                                                                                    |  |  |  |  |
| InstallShield                                                                                                    |  |  |  |  |
| < Back Yes No                                                                                                    |  |  |  |  |

# **16** Select the port that you create and click on [Next].

• The Start Copying Files screen appears.

| Select Port |                                                                                                    | × |
|-------------|----------------------------------------------------------------------------------------------------|---|
|             | Please select the port to which the Color MFP v1.0 is<br>connected. You may need to connect the port to a network<br>after installation is complete. |   |
|             | COM1:<br>COM2:<br>COM3:<br>COM3:<br>COM4:<br>FILE:<br>P1 192: 1960 (20)<br>LPT1:<br>LPT2:<br>LPT2:                                                   |   |
|             | LPT3:                                                                                                    | _ |
|             | < Back Next > Cancel                                                                                                    | ] |

## T Click on [Next]. • Start copying files.

| Color-MFP v1.0 Setup                                                                                              |               | ×      |
|----------------------------------------------------------------------------------------------------|---------------|--------|
| Start Copying Files                                                                                               |               |        |
| Review settings before copying files.                                                                             |               | Č.     |
| Setup has enough information to start copying<br>change any settings, click Back. If you are sa<br>copying files. |               |        |
| Current Settings:                                                                                                 |               |        |
| Selected setup type:<br>Compact<br>PS Printer Driver files<br>Selected printer port<br>IP_192.168.0.20            |               | Ă      |
| T                                                                                                    |               | ¥<br>} |
| InstallShield                                                                                                    |               |        |
|                                                                                                    | < Back Next > | Cancel |

# **18** Click on [Finish].

19

Color-MFP v1.0 Setup

InstallShield Wizard Complete
Setup has finished installing Color-MFP v1.0 on your computer.

(Back Finish Cancel

The printer driver is installed.

Continue the operation to configure the option settings on the printer driver.

► P.47 "CONFIGURING THE OPTIONS"

## Installing the Printer Driver for IPP Printing

### **PREPARATIONS:**

Before installing the printer driver to use IPP printing, please make sure of the following:

- The GA-1120/GA-1130 printer is connected to the network and turned on.
- The TCP/IP setting is completed correctly.
- The TCP/IP protocol is installed and configured correctly on your Windows 2000/XP.

## **REQUIREMENTS:**

- The TCP/IP protocol is installed and configured correctly on your Windows 2000/XP.
- You must log into Windows as a user who has the "Administrators" or "Power Users" privilege.

IPP printing is available only for Windows 2000 and Windows XP. To install the printer driver to use IPP printing, install the printer driver by Add Printer Wizard.

The procedure here describes an installation on Windows 2000. The procedures are the same when Windows XP is used.

- Click on [Start] and select [Printers] in [Settings] (Windows 2000) or select [Printers and Faxes] (Windows XP).
  - The Printers folder is opened.

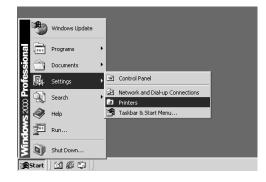

- 2 Double-click on the [Add Printer] icon (Windows 2000) or click on the "Add a Printer" hyperlink in the "Printer Tasks" (Windows XP).
  - The Add Printer Wizard screen appears.

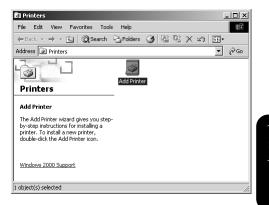

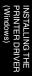

## Click on [Next].

| Add Printer Wizard |                                                                                                    |
|--------------------|----------------------------------------------------------------------------------------------------|
|                    | Welcome to the Add Printer<br>Wizard<br>This wizard helps you install a printer or make printer<br>connections.<br>To continue, click Next. |
|                    | <back next=""> Cancel</back>                                                                                                    |

| Select "Network printer" | and click on [Next]. |
|--------------------------|----------------------|
|--------------------------|----------------------|

|    | he printer is directly attached to your computer, click Local printer. If it is attached to<br>other computer, or directly to the network, click Network printer. |
|----|----------------------------------------------------------------------------------------------------|
| С  | Local printer                                                                                                    |
|    | Automatically detect and install my Plug and Play printer                                                                                                    |
| (• | Network printer                                                                                                    |
|    |                                                                                                    |
|    |                                                                                                    |
|    |                                                                                                    |
|    |                                                                                                    |
|    |                                                                                                    |
|    |                                                                                                    |
|    |                                                                                                    |
|    |                                                                                                    |
|    |                                                                                                    |
|    | < Back Next> Can                                                                                                    |

## 5

Select "Connect to a printer on the Internet or on your intranet", enter "http://[IP address]/ ipp/[queue name]" in the "URL" field, and then click on [Next].

• Enter the IP address of GA-1120/GA-1130 printer instead of [IP address].

 Enter a queue name that you want to use instead of "[queue name]" depending on how you want to print.
 direct - print jobs are sent straight to the printer without spooling.

**hold** - print jobs are held until users operate copying or moving them to the Print queue with the job management tools.

**print** - print jobs are spooled to the hard disk in the GA-1120/GA-1130 printer and printed out. Use this queue for general printing.

Example: IP address = 192.168.0.20 Queue = print http://192.168.255.48/ipp/print

 When you use the WINS server, enter the print server name of the GA-1120/GA-1130 printer instead of [IP address].

Example: Print Server Name = Server-907043 Queue = print http://Server-907043/ipp/print

• The Connect to Printer screen appears.

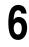

Click on [OK].

| Add Printer Wizard                                                                                                    |
|----------------------------------------------------------------------------------------------------|
| Locate Your Printer<br>How do you want to locate your printer?                                                                                                    |
| If you don't know the name of the printer, you can browse for one on the network.                                                                                       |
| What do you want to do?                                                                                                    |
| Type the printer name, or click Next to browse for a printer Name:     Connect to a printer on the Internet or on your intranet URL:      http://192.168.0.20/ipp/print |
| < Back Next> Cancel                                                                                                    |

| Connect | to Printer 🔀                                                                                                    |
|---------|----------------------------------------------------------------------------------------------------|
| ⚠       | The server on which the 'IPP Printer' printer resides does not have the correct printer driver installed. If you want to install the driver on your local computer, click OK. |
|         | CK Cancel                                                                                                    |

Click on [Have Disk...].

• The Install From Disk screen appears.

Insert the User Software CD-ROM into the CD-**ROM drive.** 

#### SUPPLEMENT:

The installer automatically starts and the Color-MFP v1.0 Setup screen appears after inserting the User Software CD-ROM. If this screen appears, click on [Cancel] to close the screen.

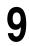

#### Click on [Browse...].

Click on [OK].

The Locate File screen appears.

| Select the manufacturer and model of your printer. If your printer came with<br>an installation disk, click Have Disk. If your printer is not listed, consult your<br>printer documentation for a compatible printer.<br>Manufacturers:           Manufacturers:         Printers:           Agfa<br>Apps<br>Apollo         AGFA-AccuSet V52.3<br>AGFA-AccuSet 800 |
|----------------------------------------------------------------------------------------------------|
| Agfa AGFA-AccuSet v52.3 AGFA-AccuSet V52.3                                                                                                    |
| Alps AGFA-AccuSetSF v52.3                                                                                                    |
| Apple         AGFA-AccuSet 8005F v52.3           AP5-PS         AGFA-AccuSet 8005F v2013.108           AST         AGFA-AccuSet 10000           AT&T         ✓                                                                                                    |
| Have Disk                                                                                                    |
|                                                                                                    |

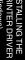

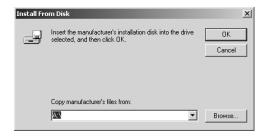

#### Locate the directory where the printer driver for your operating system is located, select the "oemsetup.inf" file, and click on [Open].

- · When you are running on Windows 2000, locate the "\English\Prntdrvr\Ps\_drvr\Win\_2000" folder in the User Software CD-ROM.
- When you are running on Windows XP, locate the "\English\Prntdrvr\Ps\_drvr\Win\_XP" folder in the User Software CD-ROM.
- The screen returns to the Install From Disk screen.

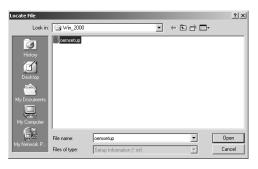

| Install Fro | om Disk                                                                                 | ×            |
|-------------|-----------------------------------------------------------------------------------------|--------------|
| _           | Insert the manufacturer's installation disk into the drive selected, and then click OK. | OK<br>Cancel |
|             | Copy manufacturer's files from:<br>E:\English\PRNTDRVR\Ps_drvr\Win_2000                 | Browse       |

## **12** Select the printer driver that is compatible with GA-1120/GA-1130 printer and click on [Next].

- When the GA-1120/GA-1130 printer is a European version, and the default paper size type is A4 system, select "Color-MFPe v1.0" (for GA-1120) or "Color-MFP v1.0" (for GA-1130).
- When the GA-1120/GA-1130 printer is a US version, and the default paper size type is LT system, select "Color-MFPe US v1.0" (for GA-1120) or "Color-MFP US v1.0" (for GA-1130).
- The Digital Signature Not Found screen appears.

# Add Printer Wizard X Select the manufacturer and model of your printer. If your printer came with an installation disk, click Have Disk. If your printer is not listed, consult your printer documentation for a compatible printer. Printers: Color-MFP v1.0 Color-MFP US v1.0 Have Disk... Have Disk... DK.

| Digital Signature Not Fou | ind X                                                                                                    |
|---------------------------|----------------------------------------------------------------------------------------------------|
|                           | The Microsoft digital signature affirms that software has<br>been tested with Windows and that the software has not<br>been altered since it was tested.<br>The software you are about to install does not contain a<br>Microsoft digital signature. Therefore, there is no<br>guarantee that this software works correctly with<br>Windows.<br>Printers<br>If you want to search for Microsoft digitally signed<br>software, visit the Windows Update Web site at<br>http://windowsupdate.microsoft.com to see if one is<br>available. |
|                           | Yes No More Info                                                                                                    |

## **14** Click on [Finish].

Click on [Yes].

13

**15** The printer driver is installed. Continue the operation to configure the option settings on the printer driver.

► P.47 "CONFIGURING THE OPTIONS"

| Add Printer Wizard |                                                                                      |  |
|--------------------|--------------------------------------------------------------------------------------|--|
|                    | Completing the Add Printer<br>Wizard                                                 |  |
|                    | You have successfully completed the Add Printer wizard.                              |  |
|                    | You specified the following printer settings:                                        |  |
|                    | Name: Color-MFP v1.0 on http://192.168.0.20<br>Default: Yes<br>Location:<br>Comment: |  |
|                    | To close this wizard, click Finish.                                                  |  |
|                    | K Back Finish Cancel                                                                 |  |

#### Installing the Printer Driver for Novell Printing

#### **PREPARATIONS:**

Before installing the printer driver for Novell printing, please make sure of the following:

- The GA-1120/GA-1130 printer is connected to the network and turned on.
- The TCP/IP setting is completed correctly. (Required only when you want to use Fiery WebSetup or using the printer with NetWare server 5.x in the TCP/IP network.)
- The IPX/SPX and NetWare settings are completed correctly.

The procedure to Install the printer driver to use Novell printing is different depending on the version of the Windows.

► P.40 "Windows 95/98/Me"

► P.44 "Windows NT 4.0/2000/XP"

#### Windows 95/98/Me

#### **REQUIREMENTS:**

- The NetWare server is configured correctly and running on your network.
- The TCP/IP protocol is installed and configured correctly on your Windows computer. (Required only when using the NetWare server 5.x in the TCP/IP network.)
- The Client for NetWare Networks and the IPX/SPX-compatible protocol are installed on your Windows computer. (Required only when using the NetWare server in the IPX/SPX network.)
- The Service for NetWare Directory Services is installed on your Windows computer. (Required only when using the NetWare server in NDS or NDPS mode.
- You have an appropriate privilege to access to the NetWare server.

The procedure here describes an installation on Windows 98. The procedures are same when Windows 95 or Windows Me is used.

- Open the NetWare server (when using in bindery mode) or NDS directory tree (when using in NDS or NDPS mode) in the Network Neighborhood with the Windows Explorer, and double-click on a queue.
  - Select a queue depending on how you want to print.
     [given name]\_direct print jobs are sent straight to the printer without spooling.

**[given name]\_hold** - print jobs are held until users operate copying or moving them to the Print queue with the job management tools.

**[given name]\_print** - print jobs are spooled to the hard disk in the GA-1120/GA-1130 printer and printed out. Use this queue for general printing.

- When using the NetWare 5.x in NDPS mode and the printer drivers for each Operating System are installed to a NDPS broker, the printer driver is automatically installed.
- Unless using the NetWare 5.x in NDPS mode and printer drivers for each Operating System are installed to a NDPS broker, the Add Printer Wizard screen appears. Continue to the next step.

| 🖳 Nwsrv                                             |                                            | _ 🗆 × |
|-----------------------------------------------------|--------------------------------------------|-------|
| _ <u>F</u> ile <u>E</u> dit <u>V</u> iew <u>G</u> o | Favorites Help                             | 1     |
| $\Leftrightarrow$ $\Rightarrow$                     | Up Map Drive Disconnect Cut Copy           | »     |
| Back Forward                                        | Up Map Drive Disconnect Cut Copy           |       |
| Address 💻 \Wwsrv                                    |                                            |       |
| in al                                               | 🏾 🍏 🍏 🚔 📄 🗌                                |       |
|                                                     | ga1130_direct ga1130_hold ga1130_print sys |       |
| Nwsrv                                               |                                            |       |
|                                                     |                                            |       |
| \\Nwsrv\qa1130                                      | pri                                        |       |
|                                                     |                                            |       |
|                                                     |                                            |       |
|                                                     |                                            |       |
|                                                     |                                            |       |
|                                                     |                                            |       |

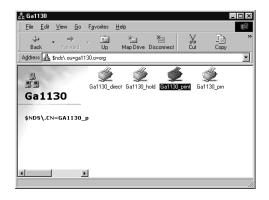

#### SUPPLEMENT:

The queue names created on the NetWare server should be either "[given name]\_direct", "[given name]\_hold", "[given name]\_print" ([given name] can be any name). Those queues correspond to the GA-1120/GA-1130 printer's queues, Direct, Hold, and Print.

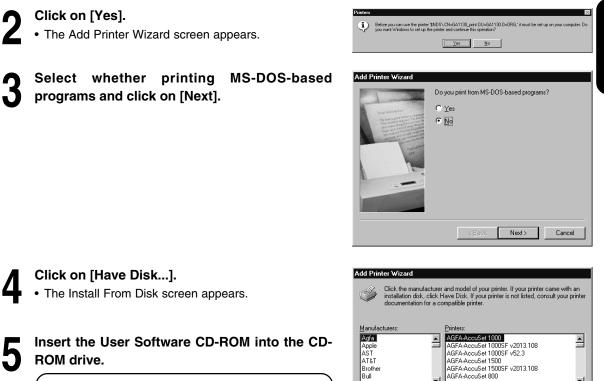

#### SUPPLEMENT:

The installer automatically starts and the Color-MFP v1.0 Setup screen appears after inserting the User Software CD-ROM. If this screen appears, click on [Cancel] to close the screen.

| Add Prin                                                  | ter Wizard |                                                                                                    |           |
|-----------------------------------------------------------|------------|----------------------------------------------------------------------------------------------------|-----------|
| ٢                                                         |            | and model of your printer. If your printer<br>lave Disk. If your printer is not listed, co<br>ompatible printer.                                                                                        |           |
| Manufad                                                   | cturers:   | Printers:                                                                                                    |           |
| Acts<br>Apple<br>AST<br>AT&T<br>Brother<br>Bull<br>C-Itob | ×          | AGFA-AccuSet 1000<br>AGFA-AccuSet 10005F v2013.108<br>AGFA-AccuSet 10005F v52.3<br>AGFA-AccuSet 15005F v2013.108<br>AGFA-AccuSet 15005F v2013.108<br>AGFA-AccuSet 8000<br>AGFA-AccuSet 8000SF v2013.108 | Have Disk |
|                                                           |            | < Back Next >                                                                                                    | Cancel    |

INSTALLING THE PRINTER DRIVER (Windows)

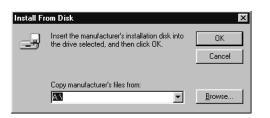

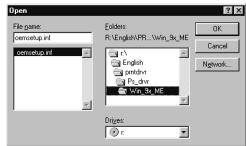

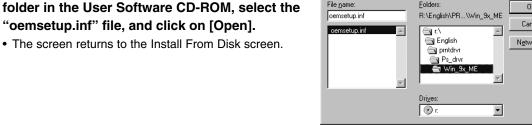

| Install F | rom Disk                                                                                   | X      |
|-----------|--------------------------------------------------------------------------------------------|--------|
| _         | Insert the manufacturer's installation disk into<br>the drive selected, and then click OK. | Cancel |
|           | Copy manufacturer's files from:<br>R:\English\PRNTDRVR\Ps_drvr\Win_ 💌                      | Browse |

| Add Prin  | ter Wizard                                                                                                    |
|-----------|----------------------------------------------------------------------------------------------------|
| ٩         | Click the manufacturer and model of your printer. If your printer came with an<br>installation disk, click Have Disk. If your printer is not listed, consult your printer<br>documentation for a compatible printer. |
| Printers: |                                                                                                    |
|           | FP v1.0<br>FP US v1.0                                                                                                    |
|           | Have Disk                                                                                                    |
|           | <back next=""> Cancel</back>                                                                                                    |

Click on [OK].

Select the printer driver that is compatible with GA-1120/GA-1130 printer and click on [Next].

Locate "\English\Prntdrvr\Ps drvr\Win 9x ME"

"oemsetup.inf" file, and click on [Open].

• The screen returns to the Install From Disk screen.

- When the GA-1120/GA-1130 printer is a European version, and the default paper size type is A4 system, select "Color-MFPe v1.0" (for GA-1120) or "Color-MFP v1.0" (for GA-1130).
- When the GA-1120/GA-1130 printer is a US version, and the default paper size type is LT system, select "Color-MFPe US v1.0" (for GA-1120) or "Color-MFP US v1.0" (for GA-1130).

Change the name if desired, select whether using this printer as a default printer, and click on [Next].

• When no printer is installed on your computer, the selection is not displayed on the screen and this printer is used as a default printer automatically.

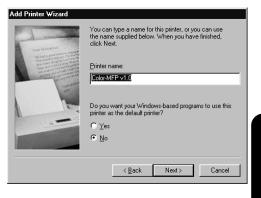

## Select "Yes" to print a test page and click on [Finish].

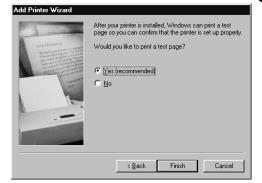

**1 2** Make sure a test page is printed successfully and click on [Yes] to close the screen.

#### Color-MFP v1.0

🐗 Color-MFP v1.0

Document Name

0 jobs in queue

Printer Document View Help

Printer test page completed!

A test page is now being sent to the printer. Depending on the speed of your printer, it may take a minute or two before the page is printed.

The test page briefly demonstrates the printer's ability to print graphics and text, as well as providing technical information about the printer driver.

Did the test page print correctly?

Status

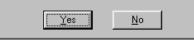

Owner Progress Started At

**3** The printer driver is installed and the print queue screen appears.

Continue the operation to configure the option settings on the printer driver.

► P.47 "CONFIGURING THE OPTIONS"

|   | -  |
|---|----|
| Л | Q  |
| - | п. |

#### Windows NT 4.0/2000/XP

#### **REQUIREMENTS:**

- The NetWare server is configured correctly and running on your network.
- The TCP/IP protocol is installed and configured correctly on your Windows computer. (Required only when using the NetWare server 5.x in the TCP/IP network.)
- The NWLink IPX/SPX Compatible Transport protocol and NWLink NetBIOS protocol (for Windows NT 4.0) or NWLink IPX/SPX/NetBIOS Compatible Transport Protocol (for Windows 2000 and Windows XP) are installed on your Windows computer. (Required only when using the NetWare server in the IPX/SPX network.)
- The Gateway (and Client) Services for NetWare is installed on your Windows computer.
- You have an appropriate privilege to access to the NetWare server.

The procedure here describes an installation on Windows NT 4.0. The procedures are the same when Windows 2000 or Windows XP is used.

- Open the NetWare server (when using in bindery mode) or NDS directory tree (when using in NDS or NDPS mode) in the Network Neighborhood with the Windows Explorer, and double-click on a queue.
  - Select a queue depending on how you want to print.
     [given name]\_direct print jobs are sent straight to the printer without spooling.

**[given name]\_hold** - print jobs are held until users operate copying or moving them to the Print queue with the job management tools.

**[given name]\_print** - print jobs are spooled to the hard disk in the GA-1120/GA-1130 printer and printed out. Use this queue for general printing.

- When using the NetWare 5.x in NDPS mode and the printer drivers for each Operating System are installed to a NDPS broker, the printer driver is automatically installed.
- Unless using the NetWare 5.x in NDPS mode and printer drivers for each Operating System are installed to a NDPS broker, the Add Printer Wizard screen appears. Continue to the next step.

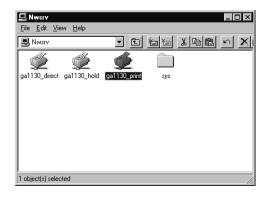

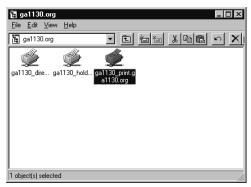

#### SUPPLEMENT:

The queue names created on the NetWare server should be either "[given name]\_direct", "[given name]\_hold", "[given name]\_print" ([given name] can be any name). Those queues correspond to the GA-1120/GA-1130 printer's queues, Direct, Hold, and Print.

| 2 | Click on [Yes].                                                                                                    | Printers         Refore you can use the printer '\\Dfg\ga1130, print ga1130 org,' it must be set up on your computer. Do you want Windows to set up the printer and continue this operation?                                                                                                    |
|---|----------------------------------------------------------------------------------------------------|----------------------------------------------------------------------------------------------------|
| 3 | <ul><li>Click on [OK].</li><li>The Add Printer Wizard screen appears.</li></ul>                                                                                                    | Connect to Pinter  Connect to Pinter  Connect to Pinter  Connect to Pinter  Connect to Pinter  Connect to Pinter  Connect to Pinter  Connect to Pinter  Connect  Connect  Conn |
| 4 | <ul><li>Click on [Have Disk].</li><li>The Install From Disk screen appears.</li></ul>                                                                                                    | Add Printer Wizard  Click the manufacturer and model of your printer. If your printer came with an installation disk, click Have Disk. If your printer is not listed, consult your printer documentation for a compatible printer.                                                                                                    |
| 5 | Insert the User Software CD-ROM into the CD-ROM drive.                                                                                                    | Menufacturers:         Printers:           Agfa         AGFA-AccuSet v52.3           Apple         AGFA-AccuSet v52.3           APS-PS         AGFA-AccuSet 800           AST         AGFA-AccuSet 8005F v52.3           AT&T         AGFA-AccuSet 8005F v52.3           Brother         AGFA-AccuSet 10005F v52.3           Buil         AGFA-AccuSet 10005F v52.3                                                                                                    |
|   | SUPPLEMENT:<br>The installer automatically starts and the<br>Color-MFP v1.0 Setup screen appears after<br>inserting the User Software CD-ROM. If<br>this screen appears, click on [Cancel] to<br>close the screen.                 | Bull AGFAAccuSet 1000SF v52.3 Have Disk                                                                                                    |
| 6 | <ul> <li>Click on [Browse].</li> <li>When you are operating on Windows NT 4.0, the "A:\<br/>is not accessible" message may appear. When the<br/>message is displayed, click on [Cancel] and continue<br/>the operation.</li> </ul> | Install From Disk X Insert the manufacturer's installation disk into the drive OK Cancel                                                                                                    |
|   | The Locate File screen appears.                                                                                                    | Copy manufacture's files from:                                                                                                    |

**7** Locate the directory where the printer driver for Windows NT 4.0, Windows 2000, or Windows XP is located, select the "oemsetup.inf" file, and click on [Open].

- When you are running on Windows NT 4.0, locate the "\English\Prntdrvr\Ps\_drvr\Win\_NT4x" folder in the User Software CD-ROM.
- When you are running on Windows 2000, locate the "\English\Prntdrvr\Ps\_drvr\Win\_2000" folder in the User Software CD-ROM.
- When you are running on Windows XP, locate the "\English\Prntdrvr\Ps\_drvr\Win\_XP" folder in the User Software CD-ROM.
- The screen returns to the Install From Disk screen.

#### Click on [OK].

Select the printer driver that is compatible with GA-1120/GA-1130 printer and click on [Next].

- When the GA-1120/GA-1130 printer is a European version, and the default paper size type is A4 system, select "Color-MFPe v1.0" (for GA-1120) or "Color-MFP v1.0" (for GA-1130).
- When the GA-1120/GA-1130 printer is a US version, and the default paper size type is LT system, select "Color-MFPe US v1.0" (for GA-1120) or "Color-MFP US v1.0" (for GA-1130).

## **10** The printer driver is installed and the print queue screen appears.

## Continue the operation to configure the option settings on the printer driver.

► P.47 "CONFIGURING THE OPTIONS"

## Lock in: Win\_NT4x Look in: Win\_NT4x File game: oemsetup File sof type: Setup Information (".inf) Cancel

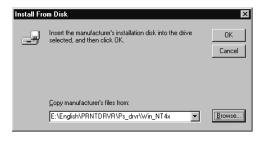

| Add Prin  | ter Wizard X                                                                                                    |
|-----------|----------------------------------------------------------------------------------------------------|
| Ï         | Click the manufacturer and model of your printer. If your printer came with an<br>installation disk, click Have Disk. If your printer is not listed, consult your<br>printer documentation for a compatible printer. |
| Printers: |                                                                                                    |
|           | FP v1.0<br>FP US v1.0                                                                                                    |
|           |                                                                                                    |
|           |                                                                                                    |
|           | OK Cancel                                                                                                    |

| Printer Document View Help |        |       |       |      |    |
|----------------------------|--------|-------|-------|------|----|
| Document Name              | Status | Owner | Pages | Size | Su |
|                            |        |       |       |      |    |
|                            |        |       |       |      |    |
|                            |        |       |       |      |    |
|                            |        |       |       |      |    |
|                            |        |       |       |      |    |
|                            |        |       |       |      |    |

## **CONFIGURING THE OPTIONS**

After you complete the installation of printer drivers, you should configure the option settings on the printer driver.

There are two methods to configure the options;

• When the GA-1120/GA-1130 printer and your computer is not connected in the TCP/IP network, you can configure the options manually.

► P47 "Configuring the Options Manually"

When the GA-1120/GA-1130 printer and your computer is connected in the TCP/IP network, you can configure the options automatically obtaining the settings using the Two-Way Communication.
 P52 "Configuring the Options Automatically"

#### **Configuring the Options Manually**

The procedure to configure the options manually is different depending on the version of the Windows.

- ► P47 "Windows 95/98/Me"
- ► P50 "Windows NT 4.0/2000/XP"

#### Windows 95/98/Me

Select the printer driver in the Printers folder. Then click on [File] and select [Properties].

• The printer driver properties screen appears.

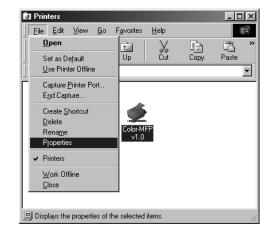

## **2** Display the [Configuration] tab, select the option under "Available Options" and click on [Add].

 Added options are displayed in the "Installed Options" list. Repeat the operation to add all options installed on the machine.

| Color-MFP v1.0 Properties                                                                                                    | vinn BoetScript Fonts Configuration About                                                                                                    |
|----------------------------------------------------------------------------------------------------|----------------------------------------------------------------------------------------------------|
| Acade Sector Deptone:     Carlos Prach Unit     Acide Control Unit     Acide Control Unit     Acide Control Unit     Carlos Affer     Franker with Stades     Enstande Optiones:     Carlos Affer     Carlos Affer     Franker with Stades     Enstande Optiones     Carlos Affer     Franker with Stades | Concept Total     Concept Total     Concept |
| Defaults                                                                                                    |                                                                                                    |
|                                                                                                    | OK Cancel Apply Help                                                                                                    |

#### 2 hole Punch Unit

Add this when 2 Hole Punch Unit (MJ-6002E) is installed. This can be added only when "Finisher with Saddle Stitcher" or "Finisher with Stapler" has been already added into the "Installed Options" list.

#### 2/3 hole Punch Unit

Add this when 2/3 Hole Punch Unit (MJ-6002N) is installed. This can be added only when "Finisher with Saddle Stitcher" or "Finisher with Stapler" has been already added into the "Installed Options" list.

#### 4 hole Punch Unit (F)

Add this when 4 Hole Punch Unit (F) (MJ-6002F) is installed. This can be added only when "Finisher with Saddle Stitcher" or "Finisher with Stapler" has been already added into the "Installed Options" list.

#### 4 hole Punch Unit (S)

Add this when 4 Hole Punch Unit (S) (MJ-6002S) is installed. This can be added only when "Finisher with Saddle Stitcher" or "Finisher with Stapler" has been already added into the "Installed Options" list.

#### Color-MFP-ADU

Add this when the Automatic Duplexing Unit (MD-5007) is installed.

#### **Finisher with Saddle Stitcher**

Add this when the Saddle Stitch Finisher (MJ-1020) is installed.

#### **Finisher with Stapler**

Add this when the Stapler Finisher (MJ-1019) is installed.

#### Large Capacity Feeder

Add this when the Large Capacity Feeder (MP-1503LT or MP-1503A4) is installed.

#### NOTE:

To add a hole punch option to the "Installed Options" list, "Finisher with Stapler" or "Finisher with Saddle Stitcher" should be added before adding a hole punch option. When you add a hole punch option before adding a finisher option, the Conflict screen appears. To automatically resolve the conflict as shown in the table on the screen, click on [OK].

To cancel the selection and return to the printer driver to re-configure the options, click on [Cancel].

| Item<br>Runch Ontion                                               | Current s                |                            |        |
|--------------------------------------------------------------------|--------------------------|----------------------------|--------|
| Punch Option 2 hole Punch Unit<br>Sorter and Stapler Not Installed |                          |                            |        |
|                                                                    | ve the conflicts as show | in in the table below. cli | -k OK  |
|                                                                    |                          |                            | UK UK. |
| o return to the previo                                             | us selection, click CAN  | CEL.                       |        |
|                                                                    |                          |                            |        |

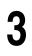

Click on [OK] to save settings.

#### Windows NT 4.0/2000/XP

Select the printer driver in the Printers folder. Then click on [File] and select [Properties].

- When you are operating on Windows XP, open the Printers and Faxes folder to access to the printer driver.
- The printer driver properties screen appears.

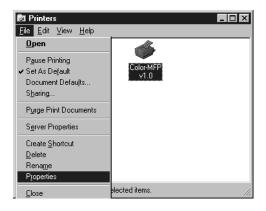

## Display the [Device Settings] tab and set the options.

 When you are operating on Windows NT 4.0, select the option under "Installable Options", and select the installed option from the list below to change the settings.

• When you are operating on Windows 2000 or Windows XP, select the option under "Installable Options", and select the installed option from the drop-down list to change the settings.

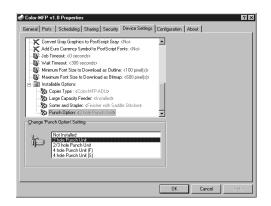

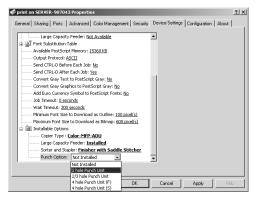

#### **Copier Type**

This sets whether or not the Automatic Duplexing Unit is installed.

Color-MFP - Select this when the Automatic Duplexing Unit is not installed.

Color-MFP-ADU - Select this when the Automatic Duplexing Unit (MD-5007) is installed.

#### Large Capacity Feeder

This sets whether or not the Large Capacity Feeder is installed.

Not Installed - Select this when the Large Capacity Feeder is not installed.

**Installed** - Select this when the Large Capacity Feeder (MP-1503LT or MP-1503A4) is installed.

#### Sorter and Stapler

This sets whether or not the Finisher is installed.

Not Installed - Select this when the Finisher is not installed.

**Finisher with Saddle Stitcher** - Select this when the Finisher with Saddle Stitcher (MJ-1020) is installed.

**Finisher with Stapler** - Select this when the Finisher with Stapler (MJ-1019) is installed.

#### **Punch Option**

This sets whether or not the hole punch unit is installed. This can be selected when "Finisher withe Saddle Stitcher" or "Finisher with Stapler" is selected at "Sorter and Stapler".

Not Installed - Select this when no hole punch unit is installed.

2 hole Punch Unit - Select this when the 2 Hole Punch Unit (MJ-6002E) is installed.

2/3 hole Punch Unit - Select this when the 2/3 Hole Punch Unit (MJ-6002N) is installed.

4 hole Punch Unit (F) - Select this when the 4 Hole Punch Unit (F) (MJ-6002F) is installed.

4 hole Punch Unit (S) - Select this when the 4 Hole Punch Unit (S) (MJ-6002S) is installed.

Click on [OK] to save settings.

### 3

#### **Configuring the Options Automatically**

When the GA-1120/GA-1130 printer and your computer is connected in the TCP/IP network, you can configure the options automatically obtaining the settings using Two-Way Communication.

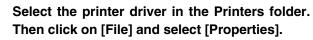

- When you are operating on Windows XP, open the Printers and Faxes folder to access to the printer driver.
- The printer driver properties screen appears.

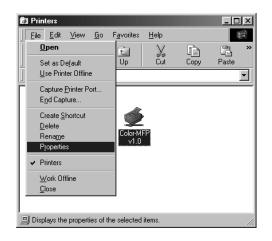

Display the [Configuration] tab, check "Two-Way Communication" and enter the IP address or DNS Name in the "Printer IP Address or DNS Name" field. Then click on [Update].

- When you installed the printer driver for SMB printing, "Two-Way Communication" has been checked on and the DNS Name has entered in the "Printer IP Address or DNS Name" field.
- When you are operating on Windows NT 4.0, Windows 2000 or Windows XP, the Attention message is displayed after clicking on [Update]. In this case, click on [OK] to close the message and confirm the option settings are correctly configured on the [Device Settings] tab.

| Color-MFP v1.0 Properties                                                                                                    | <u>?</u> ×                                                                                                    |
|----------------------------------------------------------------------------------------------------|----------------------------------------------------------------------------------------------------|
| General Details Color Management 🖇 Fiery Printing                                                                                                    | PostScript Fonts Configuration About                                                                                      |
| Available Options:<br>2/3 Not Punch Unit<br>4 tole Punch Unit<br>4 tole Punch Unit (5)<br>Color MFP-2010<br>Britzer with 5:5505 Stother<br>Finisher with Stopler<br>Large Capacity Feeder v |                                                                                                    |
| Add Elemone ColorMFP                                                                                                    | Two Way Communication     Printer IP Address or DNS Name     SERVER 907043     Update Fiery Driver When Opened     Update |
| Defaults                                                                                                    | OK Cancel Apply Help                                                                                                    |

| Attention X                                                                 | ł |
|-----------------------------------------------------------------------------|---|
| After configuration, select the Device Settings tab to confirm<br>settings. |   |
| Do not display this message again.                                          |   |
| ОК                                                                          |   |

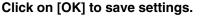

## INSTALLING THE PRINTER DRIVER (Macintosh)

## **ABOUT INSTALLATION**

Before installing the printer driver to your computer, read this section to understand about the installation.

#### **System Requirements**

To install the printer drivers to a Macintosh computer, the following environments are required.

OS: Mac OS 8.6 to 9.2

Memory: 32MB or more

## **INSTALLING THE PRINTER DRIVER**

#### Installing the Printer Driver to Macintosh

To install the printer driver to Macintosh, follow the procedure below:

- Installing the AdobePS 8.7.2 Printer Driver to your Macintosh computer.
   P.55 "Installing the AdobePS 8.7.2 Printer Driver"
- Creating the PostScript printer for the GA-1120/GA-1130 printer on your Macintosh computer.
   P.57 "Creating the AdobePS Printer"

#### Installing the AdobePS 8.7.2 Printer Driver

#### NOTE:

• If the AdobePS is already installed on your computer, please make sure the version of AdobePS is 8.7 or later. To check the version of AdobePS on your computer, select the AdobePS file located in the "Extensions" folder under the "System Folder". Then click on [File], select [General Information] in [Get Info]. The information of the AdobePS file is displayed and you can check the version of the AdobePS file.

#### When the version of AdobePS is earlier than 8.7:

If the verision of AdobePS is earlier than 8.7, follow the procedure here and install the AdobePS 8.7.2 printer driver from the User Software CD-ROM.

#### When the version of AdobePS is later than 8.7:

You have to install the printer description files for the GA-1120/GA-1130 although you do not have to install the AdobePS printer driver from the User Software CD-ROM. To install the printer description files to your Mac OS computer, simply copy the files located in the "English:Printer Driver:Printer Descriptions" folder in the User Software CD-ROM into the "System Folder:Extensions:Printer Descriptions" folder on your Mac OS hard drive.

• When a previous version of the PPD files for the GA-1120/GA-1130 are installed on your computer and the desktop printer for the GA-1120/GA-1130 has been created, please delete the desktop printer before installing the Adobe PS 8.7.2 printer driver and PPD files.

#### Insert the User Software CD-ROM into the CD-ROM drive.

• The User Software icon appears on the desktop.

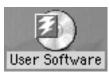

• The AdobePS 8.7.2 installation begins.

|    | 🕘 User S                | oftware                                 | E  |
|----|-------------------------|-----------------------------------------|----|
| ß  | 18 items, 24            | K available                             |    |
|    | Name                    | Date Modified                           | ±. |
| 5  | 🐉 Fiery Spooler         | Mon, Dec 17, 2001, 5:00 PM              | Г  |
| 2  | Fonts                   | Fri, Jun 22, 2001, 11:24AM              |    |
|    | 🕽 ColorSync             | Fri, Jun 22, 2001, 11:23 AM             |    |
|    | 🕽 Deutsch               | Mon, Jan 21, 2002, 1:18 PM              |    |
| 7  | 🕽 English               | Mon, Jan 21, 2002, 1:18 PM              | =  |
| ⊳  | 💐 Color Files           | Fri, Jun 22, 2001, 11:23 AM             |    |
| ~  | 🐧 Printer Driver        | Wed, Nov 28, 2001, 11:22 AM             |    |
|    | AdobePS 8.7.2 Installer | Tue, Jul 31, 2001, 2:39 PM              | -  |
| ₽  | 🖏 Printer Descriptions  | Mon, Jan 21, 2002, 10:44 AM             |    |
|    | Readme First            | Mon, Feb 28, 2000, 10:17 AM             | -  |
| ÞÔ | 1 Español               | Mon, Jan 21, 2002, 1:18 PM              | •  |
|    |                         | ( ) ( ) ( ) ( ) ( ) ( ) ( ) ( ) ( ) ( ) | 11 |

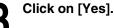

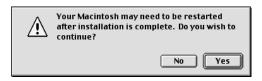

#### Click on [Replace].

 When the old version of AdobePS is already installed on your computer, the message screen as shown at right is displayed. In this case, click on [Replace].

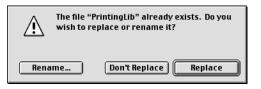

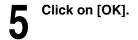

Some items to be removed or replaced by this installer could not be deleted because they were locked or busy. These items have been placed into a folder named "I Stuffit Installer Cleanup" and moved to the Trash. Items that were busy will automatically be removed when you restart your computer. To remove locked items, press the option key while emptying the Trash.

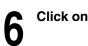

#### Click on [Restart].

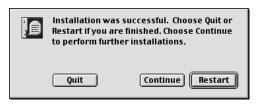

#### **Creating the AdobePS Printer**

- Click on apple menu and select [Chooser].
- The Chooser screen appears.

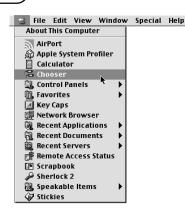

Q

AnnieShare

Chooser

Select a PostScript Printer:

SERVER-907043\_Direct SERVER-907043\_Hold

SERVER-907043\_Print

Create

Active

Inactive

AppleTalk

#### Select the AdobePS icon and a GA-1120/GA-1130 Printer displayed in the list, and click on [Create].

 Select a GA-1120/GA-1130 printer depending on how you operate the printing. ([Server Name] is a printer name of GA-1120/GA-1130.)

[Server Name]\_Direct - print jobs are sent straight to the printer without spooling.

[Server Name]\_Hold - print jobs are held until users operate copying or moving them to the Print queue with the job management tools.

[Server Name]\_Print - print jobs are spooled to the hard disk in the GA-1120/GA-1130 printer and printed out. Use this queue for general printing.

## Select a PostScript Printer Description file to be used and click on [Select].

- When the GA-1120/GA-1130 printer is a US version, and the default paper size type is LT system, select "Color-MFPe US v1.0" (for GA-1120) or "Color-MFP US v1.0" (for GA-1130).
- When the GA-1120/GA-1130 printer is a European version, and the default paper size type is A4 system, select "Color-MFPe v1.0" (for GA-1120) or "Color-MFP v1.0" (for GA-1130).

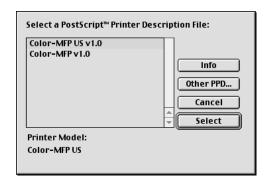

E

7.6.2

Select each option according to the configuration of the GA-1120/GA-1130 printer and click on [OK].

| a                 | Current Printer Description File (PPD) Selected:<br>"Color-MFP v1.0"                                                                   |
|-------------------|----------------------------------------------------------------------------------------------------|
| Insta             | Ilable Options                                                                                                    |
| Large (<br>Sorter | Type : Color-MFP-ADU 💠<br>apacity Feeder: (Installed 🜩<br>and Stapler: (Finisher with Saddle Stitcher 💠<br>Dption: 2 hole Punch Unit 💠 |
|                   | Cancel OK                                                                                                    |

#### **Copier Type**

This sets whether or not the Automatic Duplexing Unit is installed.

**Color-MFP** - Select this when the Automatic Duplexing Unit is not installed.

Color-MFP-ADU - Select this when the Automatic Duplexing Unit (MD-5007) is installed.

#### Large Capacity Feeder

This sets whether or not the Large Capacity Feeder is installed.

Not Installed - Select this when the Large Capacity Feeder is not installed.

**Installed** - Select this when the Large Capacity Feeder (MP-1503LT or MP-1503A4) is installed.

#### Sorter and Stapler

This sets whether or not the Finisher is installed.

Not Installed - Select this when the Finisher is not installed.

**Finisher with Saddle Stitcher** - Select this when the Finisher with Saddle Stitcher (MJ-1020) is installed.

Finisher with Stapler - Select this when the Finisher with Stapler (MJ-1019) is installed.

#### **Punch Option**

This sets whether or not the hole punch unit is installed. This can be selected when "Finisher withe Saddle Stitcher" or "Finisher with Stapler" is selected at "Sorter and Stapler".

Not Installed - Select this when no hole punch unit is installed.

2 hole Punch Unit - Select this when the 2 Hole Punch Unit (MJ-6002E) is installed.

2/3 hole Punch Unit - Select this when the 2/3 Hole Punch Unit (MJ-6002N) is installed.

4 hole Punch Unit (F) - Select this when the 4 Hole Punch Unit (F) (MJ-6002F) is installed.

4 hole Punch Unit (S) - Select this when the 4 Hole Punch Unit (S) (MJ-6002S) is installed.

5

Close the screen.

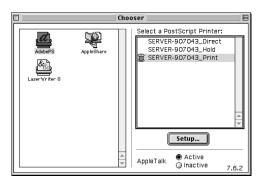

## 6

#### Click on [OK].

• The current printer is set to the GA-1120/GA-1130 printer and the GA-1120/GA-1130 printer icon displayed on the desktop.

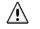

You have changed your current printer. Please choose "Page Setup…" in all of the open applications.

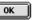

INSTALLING THE PRINTER DRIVER (Macintosh)

## **Appendix for Booklet Printing on Macintosh**

You can print a booklet from a Macintosh computer using the booklet features supported by the AdobePS printer driver.

#### NOTE:

The following information does not always guarantee for that all applications can perform the booklet printing from a Macintosh computer.

#### Printing a Portrait Booklet

When you want to print a booklet from a portrait document, follow the procedure below.

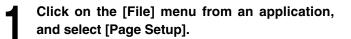

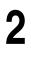

Select the "Landscape" icon at "Orientation".

Check the "Booklet" checkbox and select the "Book" icon (left-side icon) for binding direction.

Printer: <u>SERVER-744390 Print</u> Page Attributes Page Attributes Page attributes Page Attributes Page Attribute

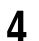

Enter the scale to appropriate value depending on the output paper size, and click on [OK].

For Example;

| Source paper size | : LT (LT-R for Saddle Stitch) |
|-------------------|-------------------------------|
| Output paper size | : LT                          |
| Scale             | : 64(%)                       |

#### SUPPLEMENT:

If you are printing from Microsoft Word, you should set the Microsoft Word options as well before clicking on [OK] to accept settings on the Page Setup dialog.

► P.62 "When Printing from Microsoft Word"

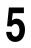

Click on the [File] menu from an application, and select [Print].

Select "Printer Specific Options" at the drop down box.

Select "Top-Top" at the "Duplex" drop down box and click on [Print].

 Printing a booklet with saddle stitch, you also need to set the "Output Tray" drop down box to "Saddle Tray".

|                                   | 8.7.2 (104)            |
|-----------------------------------|------------------------|
| Printer: SERVER-744390_Print 😫    | Destination: Printer 🜩 |
| Printer Specific Optio 💠          |                        |
| HalfTone : Auto \$                |                        |
| Page Order : Printer's default \$ |                        |
| Duplex: Top-Top \$                |                        |
| Image Shift : 0 +                 |                        |
| Output Tray: Default Tray \$      |                        |
| Stapler Mode : Off +              |                        |
| Sorter Mode : Sort +              | 100                    |
| Punch: Off +                      |                        |
|                                   |                        |
|                                   |                        |
| Save Settings                     | Cancel Print           |

#### Printing a Landscape Booklet

When you want to print a booklet from a landscape document, follow the procedure below.

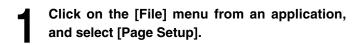

Select the "Portrait" icon at "Orientation".

Check the "Booklet" checkbox and select the "Tablet" icon (right-side icon) for binding direction.

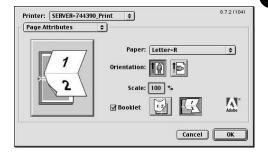

Enter the scale to appropriate value depending
 on the output paper size, and click on [OK].
 For Example;

Source paper size: LT (LT-R for Saddle Stitch)Output paper size: LTScale: 64(%)

#### SUPPLEMENT:

If you are printing from Microsoft Word, you should set the Microsoft Word options as well before clicking on [OK] to accept settings on the Page Setup dialog.

► P.62 "When Printing from Microsoft Word"

Click on the [File] menu from an application, and select [Print].

Select "Printer Specific Options" at the drop down box.

Select "Top-Bottom" at the "Duplex" drop down box and click on [Print].

 Printing a booklet with saddle stitch, you also need to set the "Output Tray" drop down box to "Saddle Tray".

| Printer: SERVER-744390_Pri                                                                                                    | nt ᅌ   | 8.7.2<br>Destination: Printer | (104) |
|----------------------------------------------------------------------------------------------------|--------|-------------------------------|-------|
| Printer Specific Optio     \$       HalfTone :     Auto     \$       Page Order :     Printer's defau       Duplex:     Top-Bottom     \$       Image Shift :     0     \$ | <br>n  |                               |       |
| Output Tray:     Default Tray       Stapler Mode :     Off       Sorter Mode :     Sort       Punch:     Off                                                               | •<br>) |                               |       |
| Save Settings                                                                                                    | Adobe* | Cancel                        | ıt.   |

#### When Printing from Microsoft Word:

If you are printing from Microsoft Word, follow the next 3 steps before clicking on [OK] to accept settings on the Page Setup dialog.

- **1.**Under Page Setup, change the drop down box from "Page Attributes" to "Microsoft Word".
- **2.**Select "whole document" at the "Apply Size and Orientation To" drop down box.
- 3. Click on [OK].

| Microsoft Word 🗢                     |         |
|--------------------------------------|---------|
| Custom No custom page size selected. | Margins |
| Apply Size and Orientation To:       | Print   |
| Whole document 🔶                     | Default |
|                                      |         |
|                                      |         |
|                                      |         |
|                                      |         |
|                                      |         |

DIGITAL PLAIN RMALPAPIER-K JE POUR PAPIER LE A CARTA CO E PAPEL NORM IER DIGITALE OPIEUR NUMER OPIATRICE DI TADORA DIGIT

**TOSHIBA TEC CORPORATION** 1-1, KANDA NISHIKI-CHO, CHIYODA-KU, TOKYO, 101-8442, JAPAN

PAPIER-KOPIER

© Copyright TOSHIBA TEC CORPORATION 2002 ALL RIGHTS RESERVED

45027815

Free Manuals Download Website <u>http://myh66.com</u> <u>http://usermanuals.us</u> <u>http://www.somanuals.com</u> <u>http://www.4manuals.cc</u> <u>http://www.4manuals.cc</u> <u>http://www.4manuals.cc</u> <u>http://www.4manuals.com</u> <u>http://www.404manual.com</u> <u>http://www.luxmanual.com</u> <u>http://aubethermostatmanual.com</u> Golf course search by state

http://golfingnear.com Email search by domain

http://emailbydomain.com Auto manuals search

http://auto.somanuals.com TV manuals search

http://tv.somanuals.com